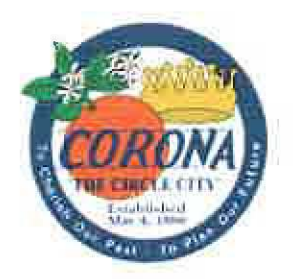

# Administrative Policy

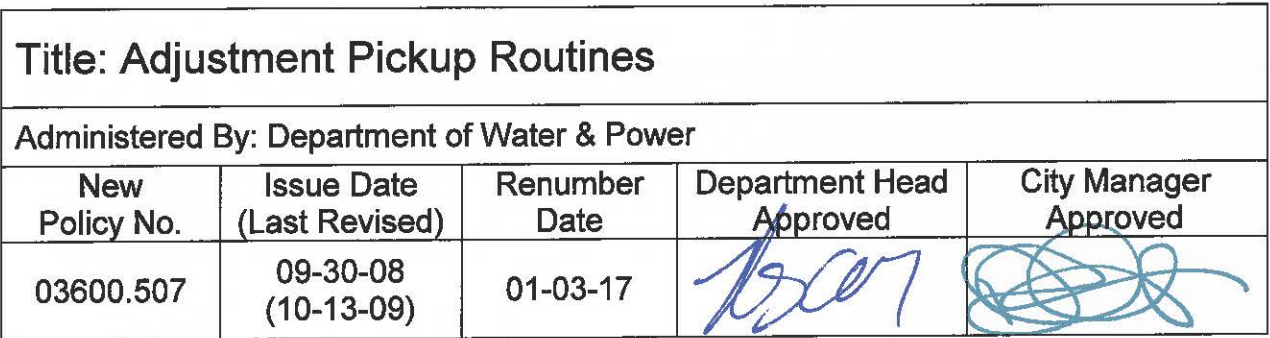

This Policy had been issued without a known Policy Number. Effective on the Renumber Date noted above, this Policy is hereby renumbered as the Policy Number noted above.

The latest version of the Policy is attached hereto and incorporated herein by reference.

Attachment: Policy **(UNKNOWN** #) Issued: 09-30-08 Revised: 10-13-09

# **DWP- UTILITY BILLING**

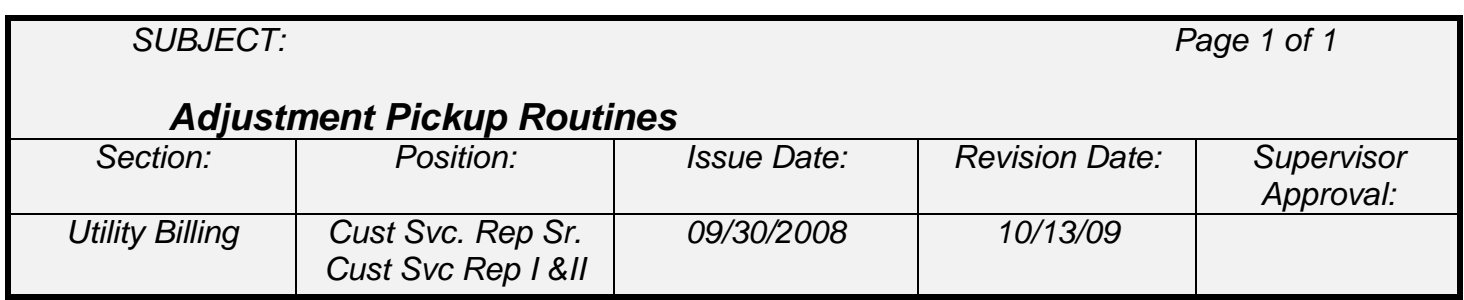

#### **Procedure**

1. From the **CIS** menu screen, select "**Advanced Reports**" and open the "**Customer / Account Reports**"

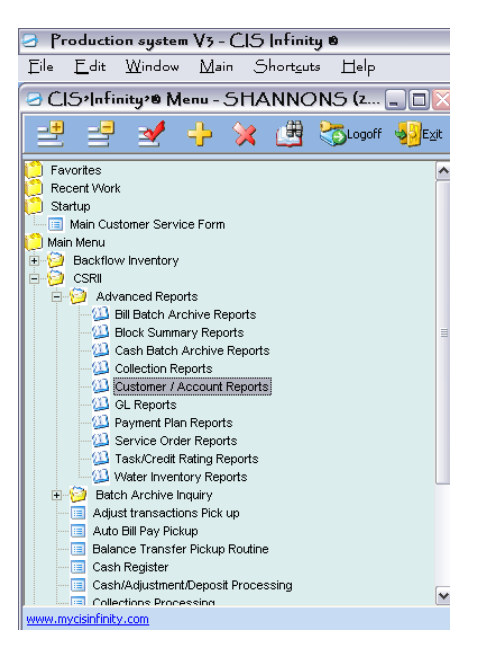

# Select the "**Fee Reversal V3 – js**" Report

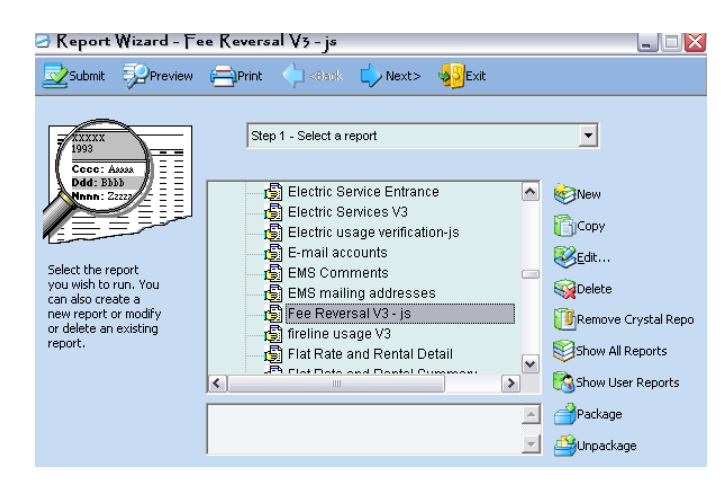

Select "**Next**" 2 times and select "**Filter**" and select the 2nd line and hit "**Edit**"

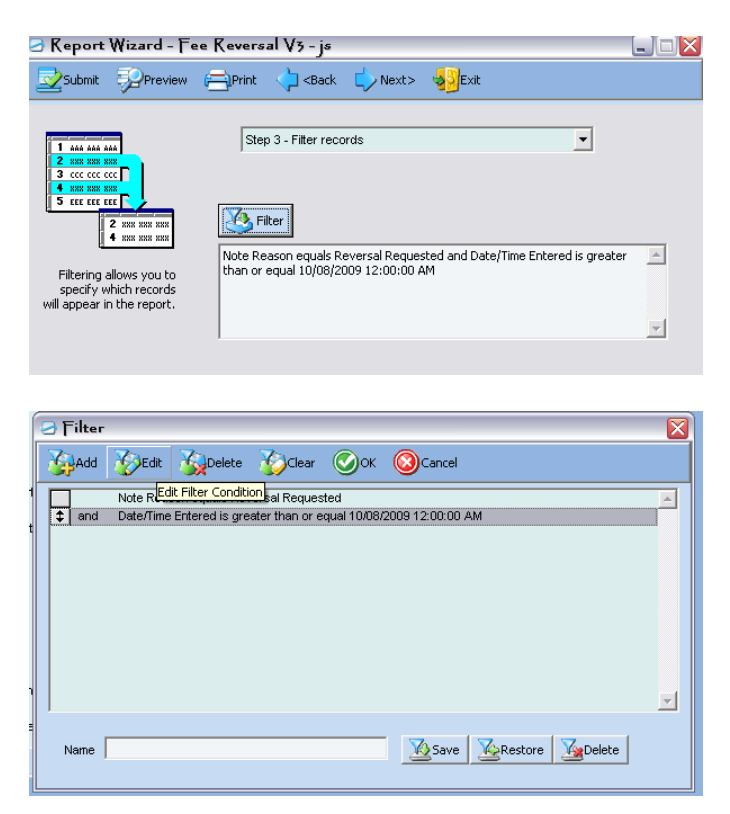

Highlight and change the date to reflect the date you are requesting (usually same day)

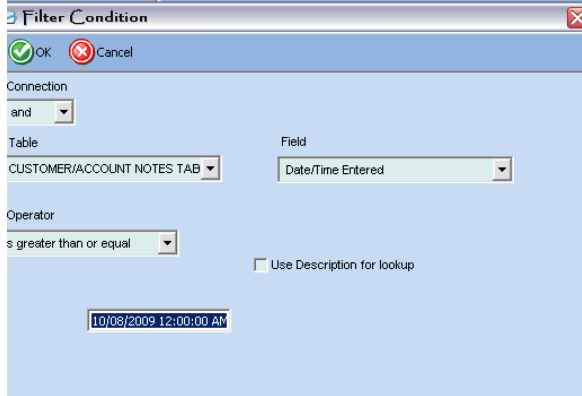

#### **DO NOT CHANGE ANY INFORMATION EXCEPT FOR TODAY'S DATE**

Select "**OK**" and "**OK**"

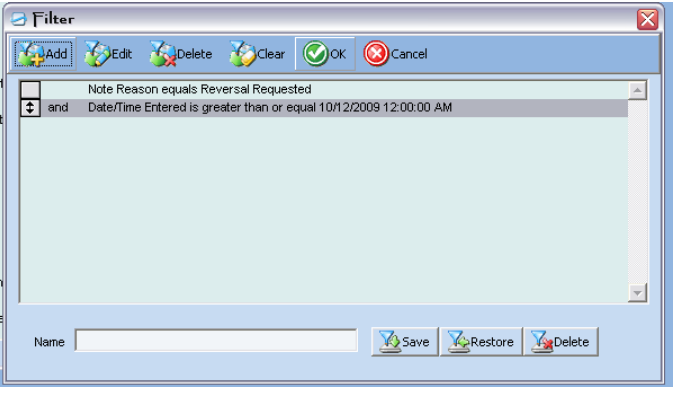

#### Select "**Preview**"

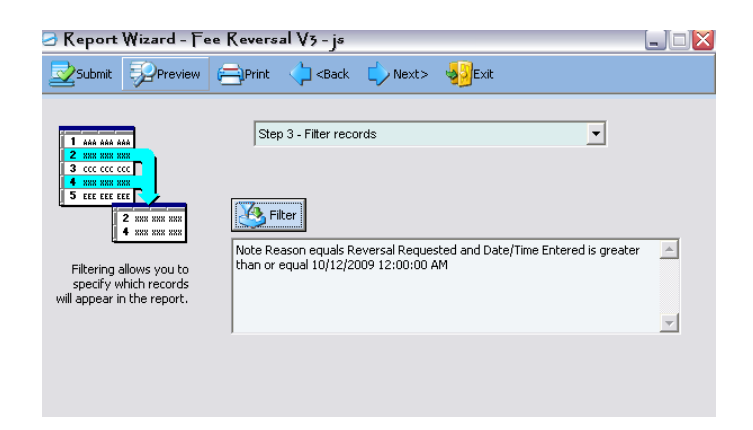

Print the journal and the exit (ok to close out of Customer / Account Reports)

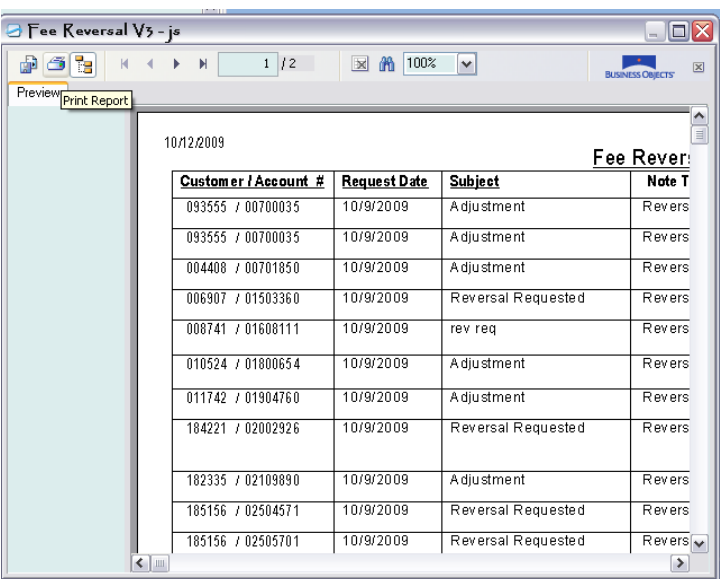

2. From the **CIS** menu screen, select **"Adjust Transaction Pickup"**

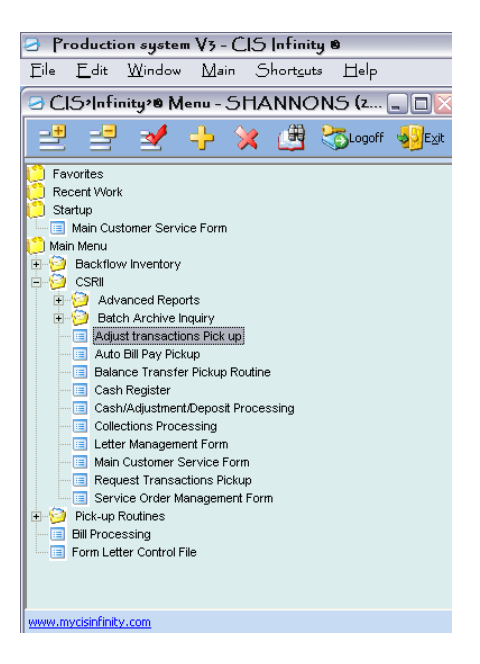

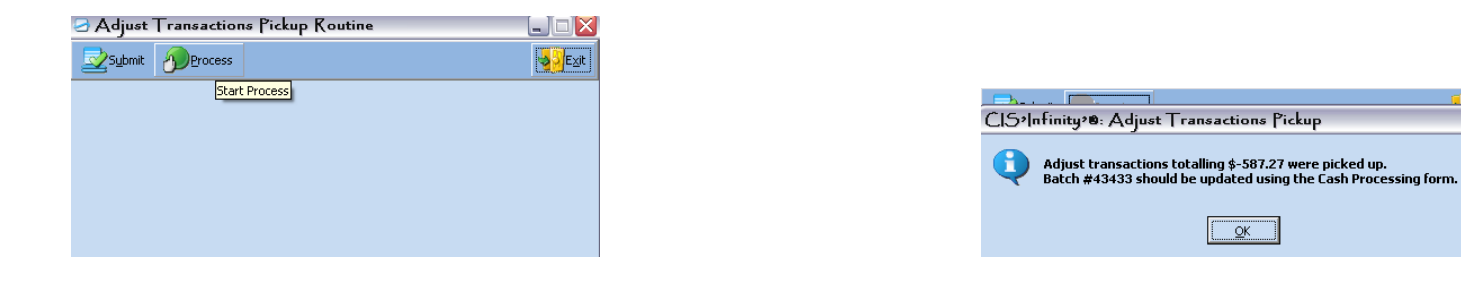

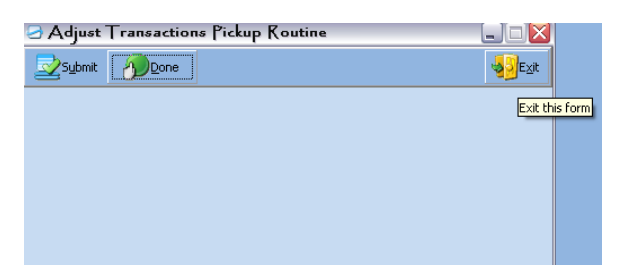

3. From the **CIS** menu screen, select "**Request Transactions Pickups**"

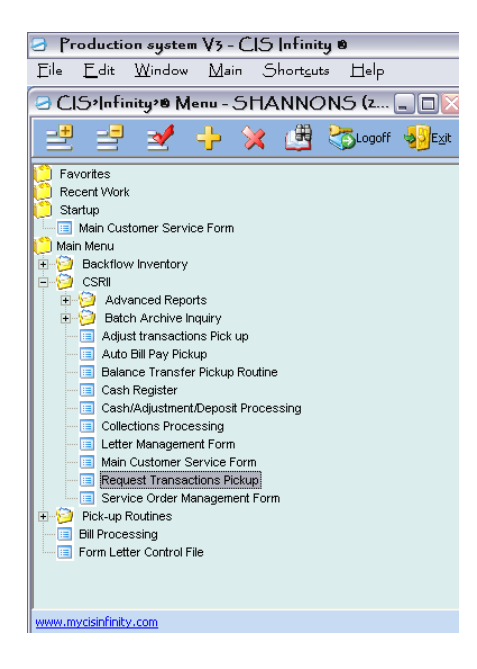

- \* Write *ALL IN CAPS*: **ADJUSTMENTS and Today's date**
- $*$  Transaction Date (First of the month) (Today's date)
- \* Uncheck "**All Transcodes**"

\* This part is tricky… The point of the following step is to select which transactions were requested for the day that would need to be picked up from all the accounts. Certain adjustments will be picked separately by the individuals that requested them, ie. Returned Checks, Refunds, Transfers, Write Off's, ect., therefore we would omit them from our selection.

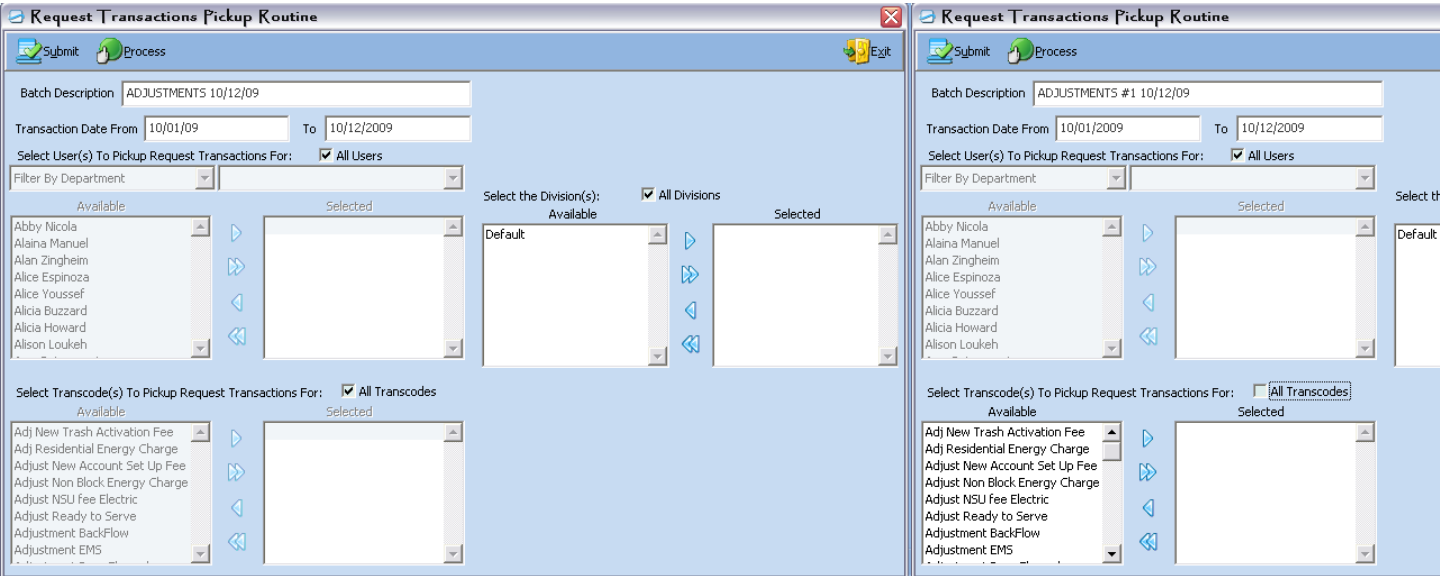

Highlight the first available transcode "Adj New Trash Activation Fee", hold the Shift Key, scroll down and select the "Backflow Device/s"

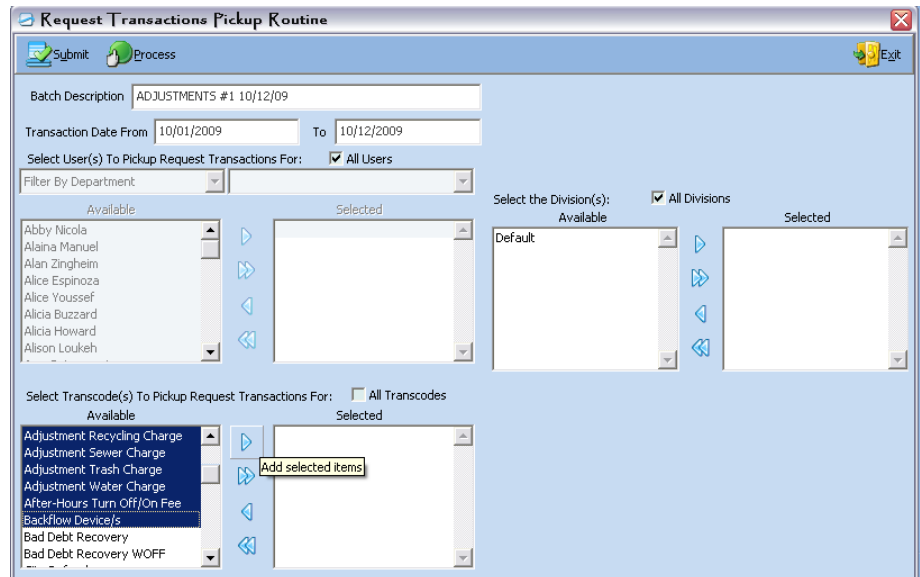

Select the single arrow pointing to the right which will move your selected items to the "Selected" column

Next, Highlight the "Damages – Lock" transcode", hold the Shift Key, scroll down and select the "Pre-Paid Trash" transcode

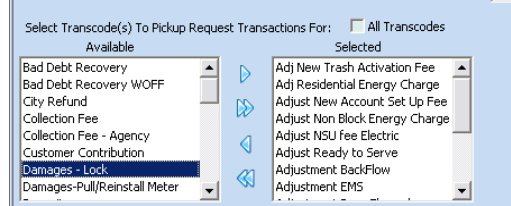

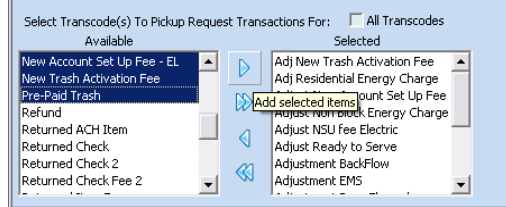

Select the single arrow pointing to the right which will move your selected items to the "Selected" column

# Select "**Process**" at the top

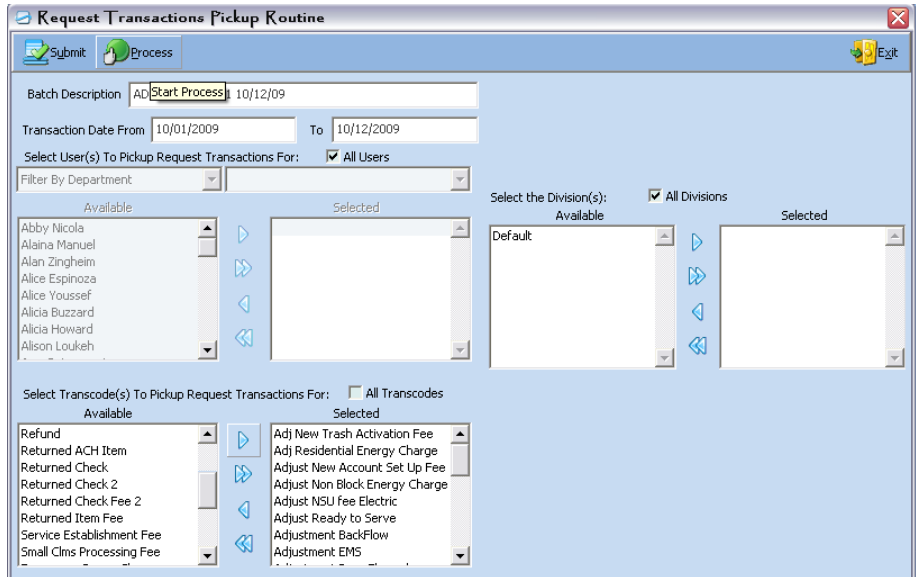

## Select "**OK**" and **"Exit"**

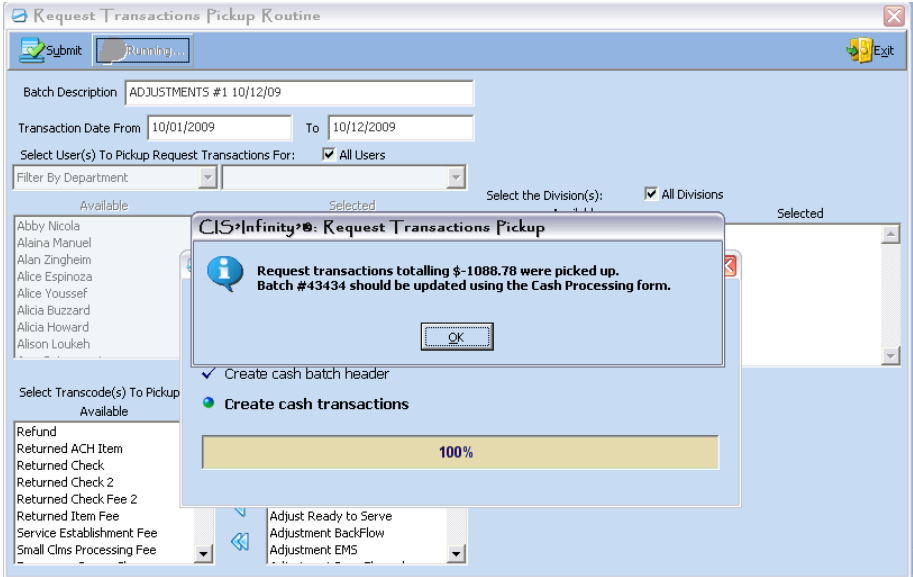

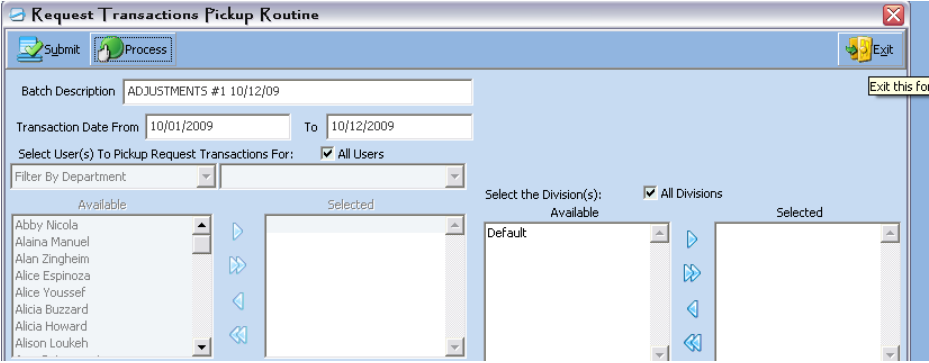

4. From the **CIS** menu screen, select "**CASH/ADJUSTMENT PROCESSING**" and go to the "**List**" tab

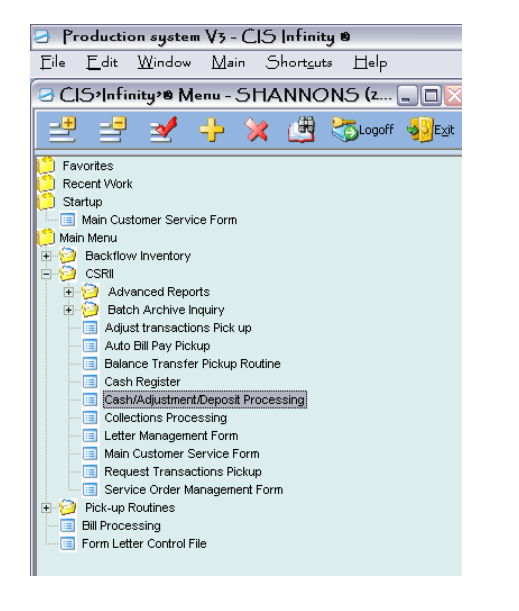

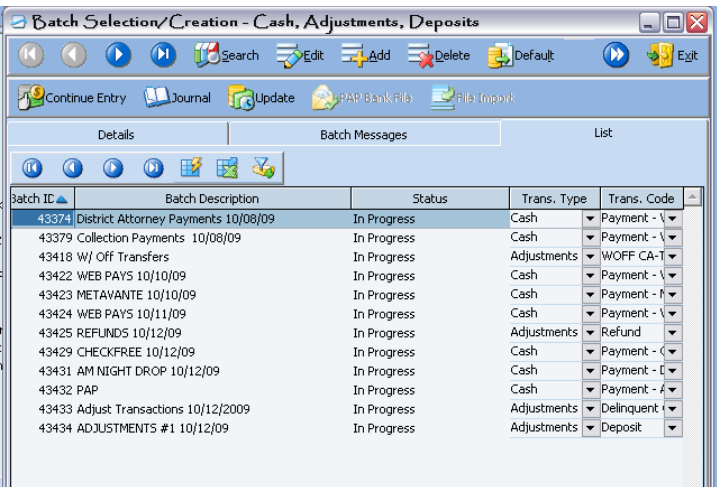

Highlight the batch "Adjust Transaction" and print the journal

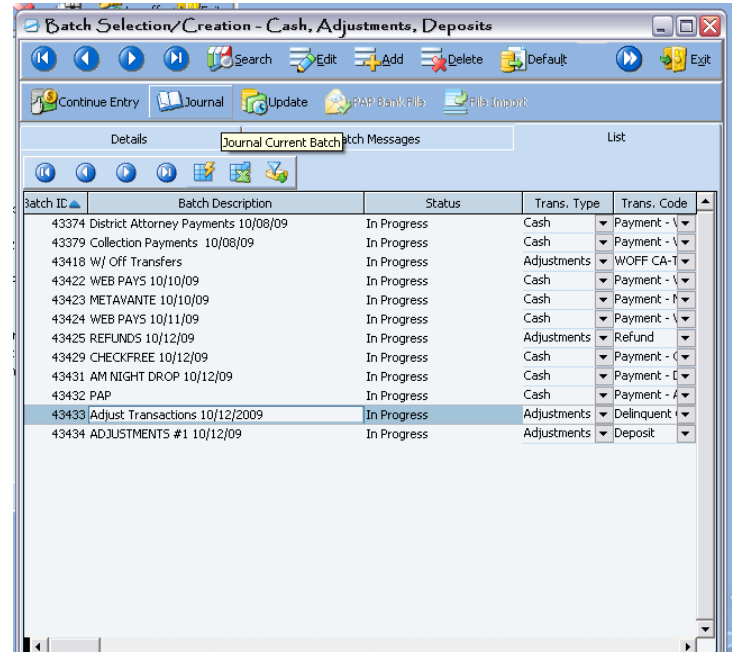

Print the whole journal

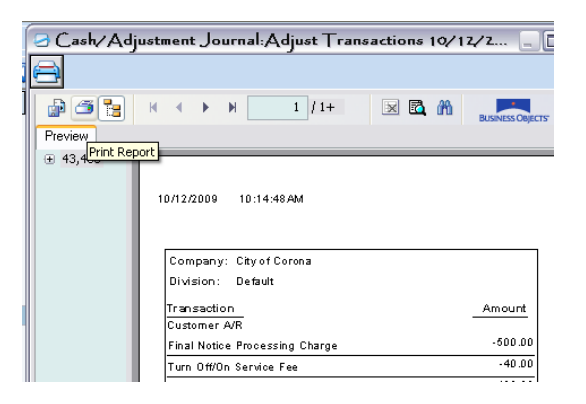

Highlight the batch "ADJUSTMENTS" and print the journal as well

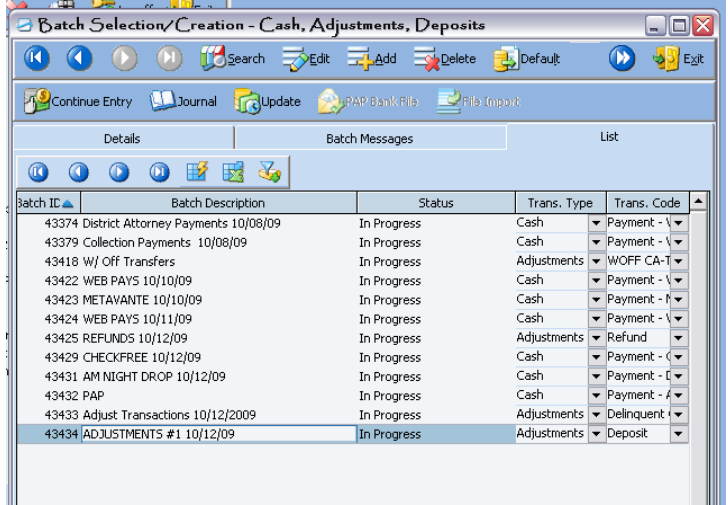

5. Check the "Adjust Transaction" batch against the "Fee Reversal" notes. Each reversal in the batch should have a corresponding note. In the event there is s a reversal and not a note, remind the representative who requested the reversal to note the account. If there is a note, but not reversal requested, ask the representative who wrote the note to request the reversal.

### **MAKE SURE THAT THERE ARE NOT ANY PAYMENTS BEING ADJUSTED!!**

6. Check the "Adjustments" batch to make sure that all deposits have been requested accurately. Make sure that any special adjustments have back up and have been requested by a representative with the proper authority. Verify that if the EMS charge has been adjusted that the account reflects the appropriate bill code for the request.

### **AFTER CHECKING, DON'T FORGET TO UPDATE BOTH**